## **Vejledning i, hvordan du laver din egen sprite i Scratch**

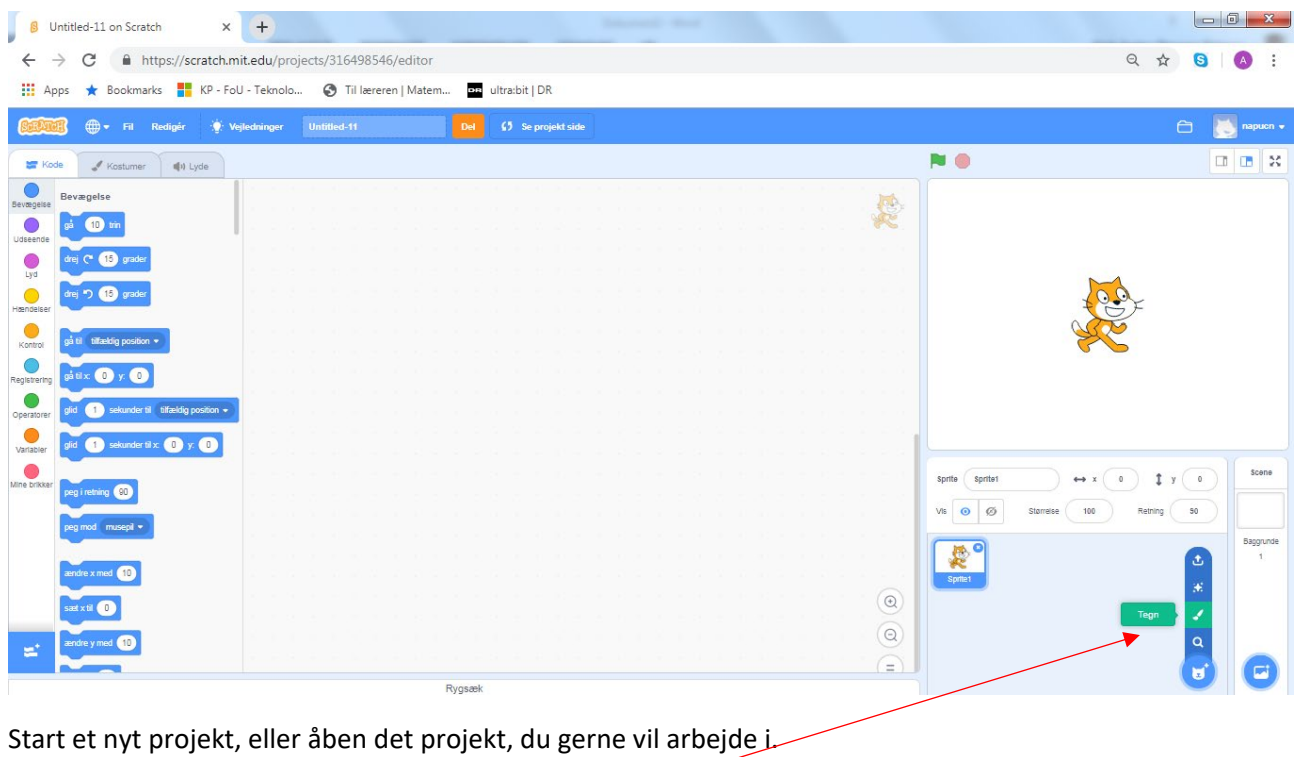

Flyt musepilen ned i højre hjørne og vælg "Tegn"

| J<br>$x +$<br><b>Call Corporation</b><br><b>B</b> Untitled-11 on Scratch<br>Contemporarillo -<br>fil https://scratch.mit.edu/projects/316498546/editor<br>C<br>$\leftarrow$<br>$\rightarrow$                                                                                                    | Q ☆<br>$\bullet$<br>$\vdots$<br>$\bullet$                                                                                                    |
|----------------------------------------------------------------------------------------------------|----------------------------------------------------------------------------------------------------|
| Hi Apps * Bookmarks # KP - FoU - Teknolo @ Til læreren   Matem 20 ultra:bit   DR                                                                                                    |                                                                                                    |
| <b>D</b> + Fil Redigér<br><b>65</b> Se projekt side<br>Vejledninger<br>Untitled-11<br><b>SCRAT</b><br>Del                                                                                                    | $\Box$<br>napucn v<br>Gem nu                                                                                                    |
| Kostumer<br><b>SEP</b> Kode<br>(iii) Lyde                                                                                                    | <b>NO</b>                                                                                                    |
| 閘<br>使<br>千<br>$\rightarrow$<br>O,<br>不<br><b>IP / 78</b><br>Kostume kostume1<br>Opdel<br>Gruppe<br>Forrest Bagerst<br>Foran Bagved<br>$\begin{array}{c} \text{Kostume1}\\ \text{0 x 0} \end{array}$<br>$\frac{1}{\text{Siet}}$<br>a<br>Ð<br>$\frac{1}{2}$<br>ÞH.<br>$\overline{\phantom{a}}$<br>Fyld<br>Kant<br>$\overline{A}$<br>seting<br>Kopler. |                                                                                                    |
| $\uparrow$<br>Þ,<br>$\bullet$<br>ℐ<br>$\mathbb T$<br>๘                                                                                                    |                                                                                                    |
| $\circ$<br>∕<br>$\Box$                                                                                                    |                                                                                                    |
| $\begin{array}{rcl} \mathbb{Q} & = & \mathbb{Q} \end{array}$<br>Konverter til Bitmap                                                                                                    | Scene<br>$\leftrightarrow x$ $36$<br>$y$ 28<br>Sprite2<br>Sprite<br>$\emptyset$<br>50<br>VIS ©<br>100<br>Størrelse<br>Retning<br>Baggrunde<br>震<br>$\overline{1}$ |
| u<br>Rygsæk                                                                                                    | Sprite1<br>Sprite2                                                                                                    |

Vælg f.eks. en cirkel

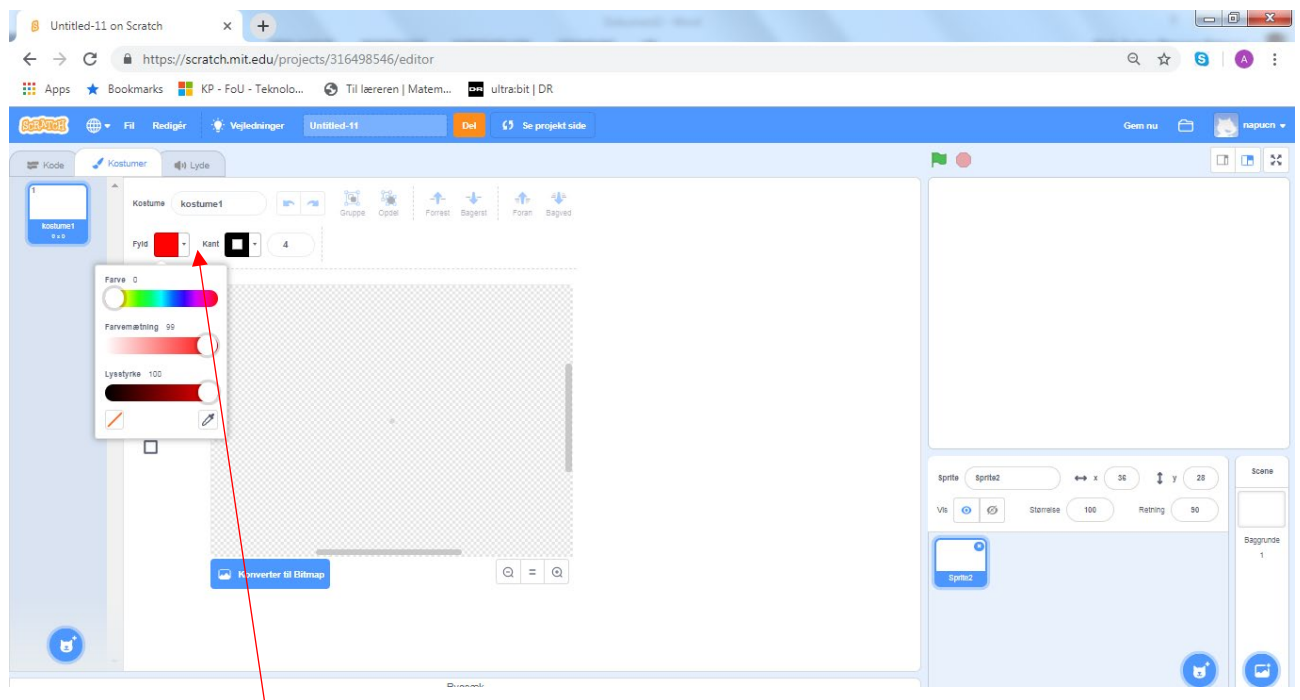

Når du klikker på "fyld", kan du bestemme farven på din cirkel

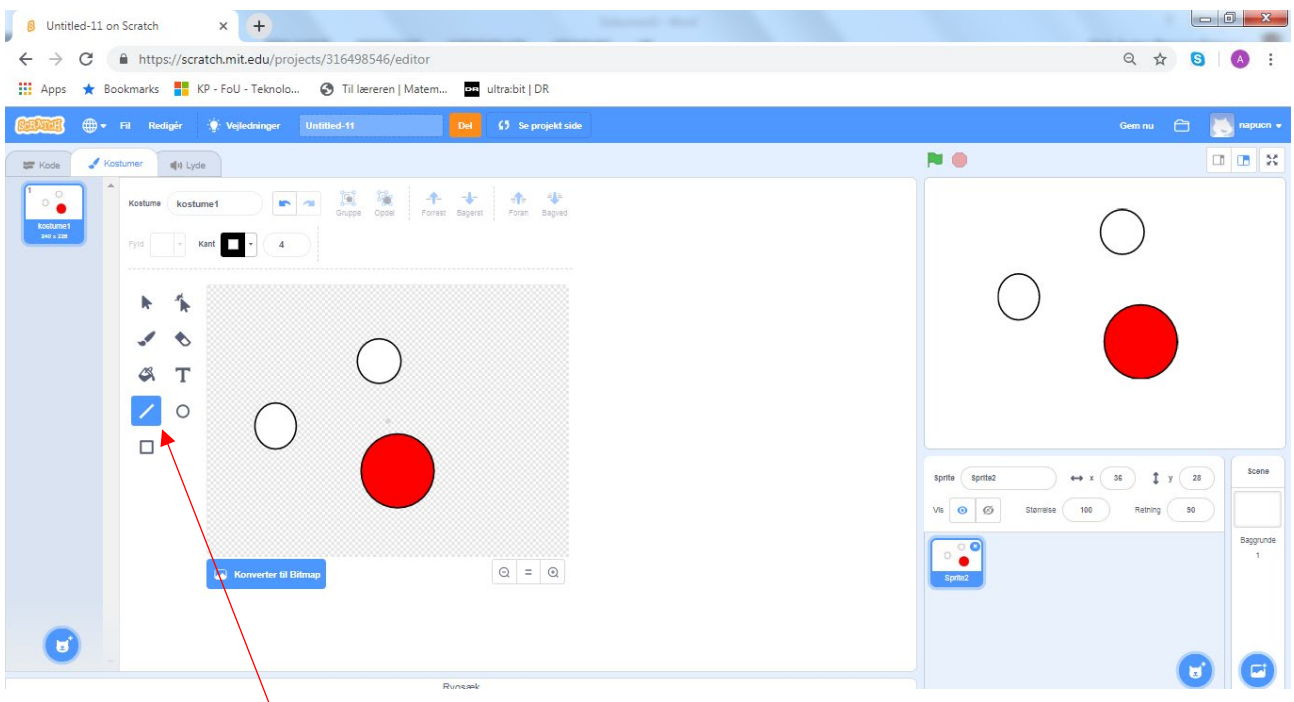

Hvis du klikker på "linje", kan du tegne streger, der forbinder cirklerne

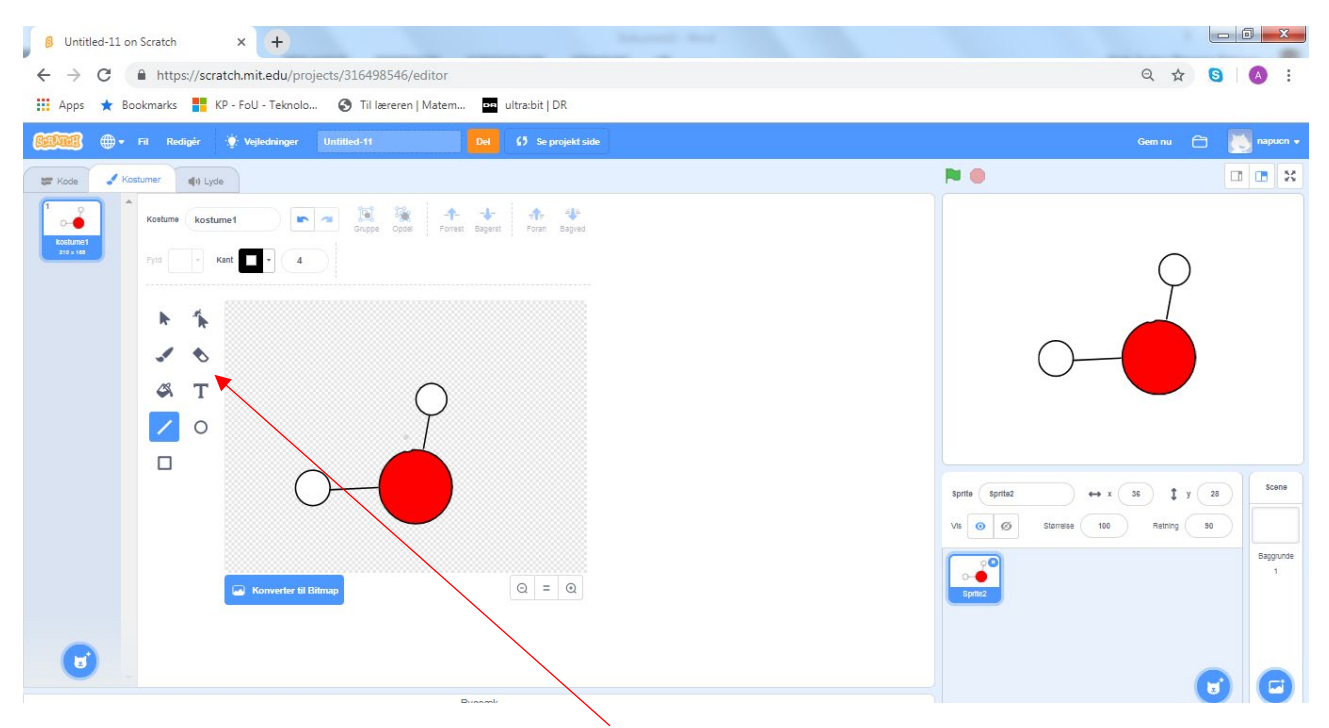

Hvis du vil ændre på din model, kan du bruge viskelæderet.

Her er en simpel model af et vandmolekyle, som nu kan programmeres til f.eks. at komme frem eller forsvinde i en kemisk proces.